### 個人で普通預金をお持ちのお客さまは どなたでもご利用いただけます

口座番号そのまま!スマホでカンタン登録

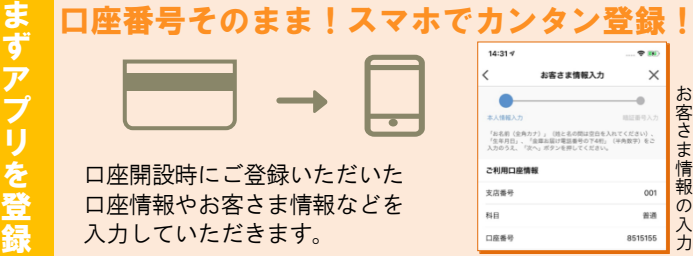

### 保有口座を最大5つまで登録できます!

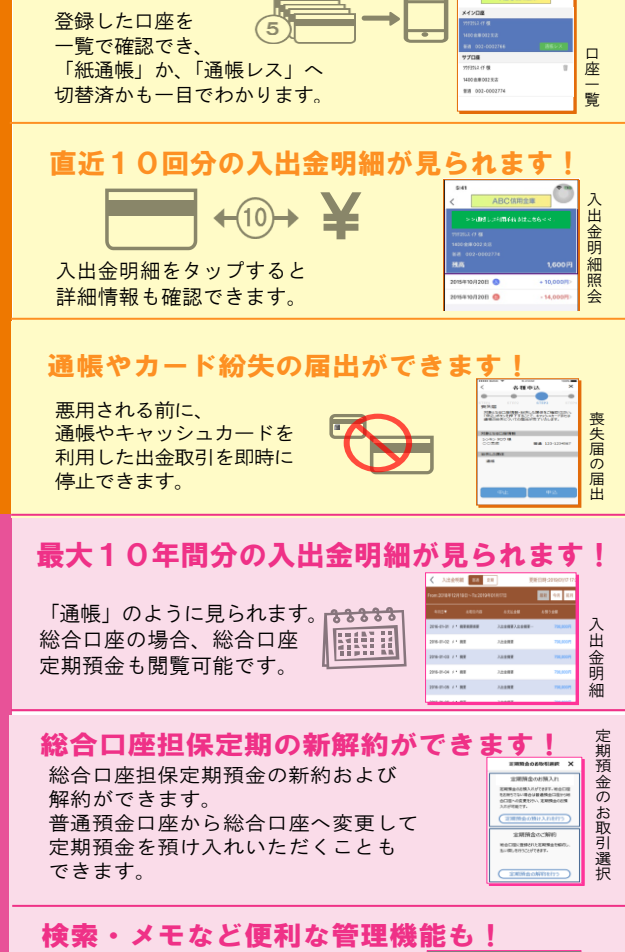

期間や金額で明細を 検索できます。 また、明細詳細にメモ情報を 書いたり、過去の明細の ファイルも保存できます。

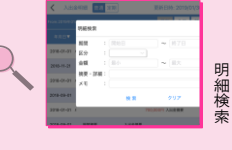

### ご留意いただきたい事項

「紙通帳」から「通帳レス」に切り替えた場合、こ れまで使用していた「紙通帳」はご使用いただけな くなり、ATMでの通帳を使用したお取引(振替入 金・定期入金等)もご利用いただけません。

「紙通帳」から「通帳レス」に切り替えた場合、切 替前日以前の未記帳明細は、切替日の翌々日より、「し んきん通帳アプリ」でご覧いただけます。 なお、記帳済みの入出金明細は、「しんきん通帳アプ リ」ではご覧いただけません。

「しんきん通帳アプリ」では、総合口座担保定期の新 約取消および解約取消はできません。

取り消す場合は、ご来店いただく必要があります。

届出いただいた紛失物を発見された場合や再発行を 行う場合、または届出の取消を行う場合は、ご来店い ただく必要があります。

「通帳レス」をご利用の口座を「紙通帳」へ戻す際 には、当金庫所定の通帳発行手数料がかかる場合が あります。

お問い合わせ先 鶴岡信用金庫 最寄りの営業店窓口 ご登録時には口座番号が必要となります あなたの口座番号は です。

## 紙通帳から通帳アプリヘ

# 鶴岡信用金庫 しんきん通帳アプリ  $\bm{\varXi}$ マ出 ホ金で で明も 確細ど 認や  $\mathbf{C}$ 残で  $\boldsymbol{\mathsf{u}}$ 高も

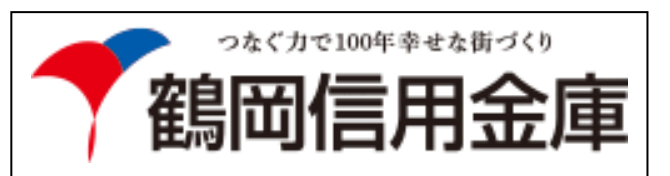

と

 $\overline{\phantom{a}}$ 通 帳 レ ス 」 へ  $\boldsymbol{\mathcal{D}}$ 切 替 後 で き る こ と

### ア プ リ の 登 録 方 法 まずアプリを「登録」してください。さらに、紙通帳から「通帳レス」に「切り替える」と「できること」が広がります。

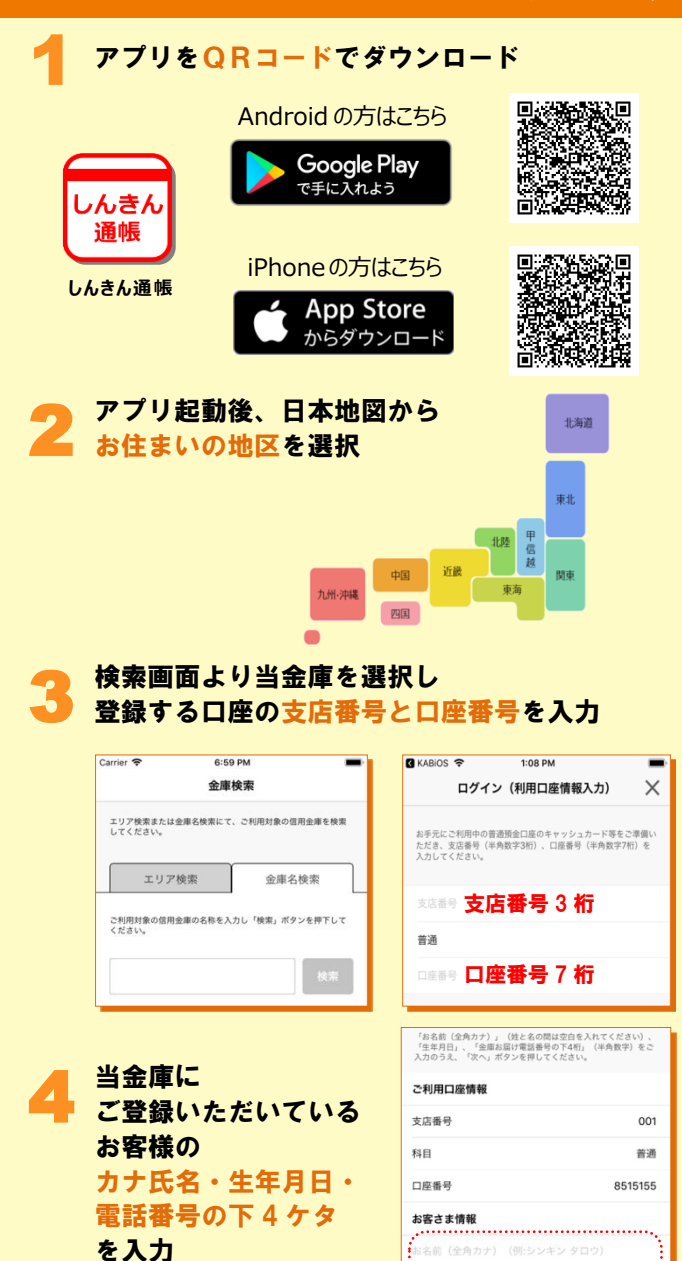

主庫お届け電話番号 (下4桁) ...............................

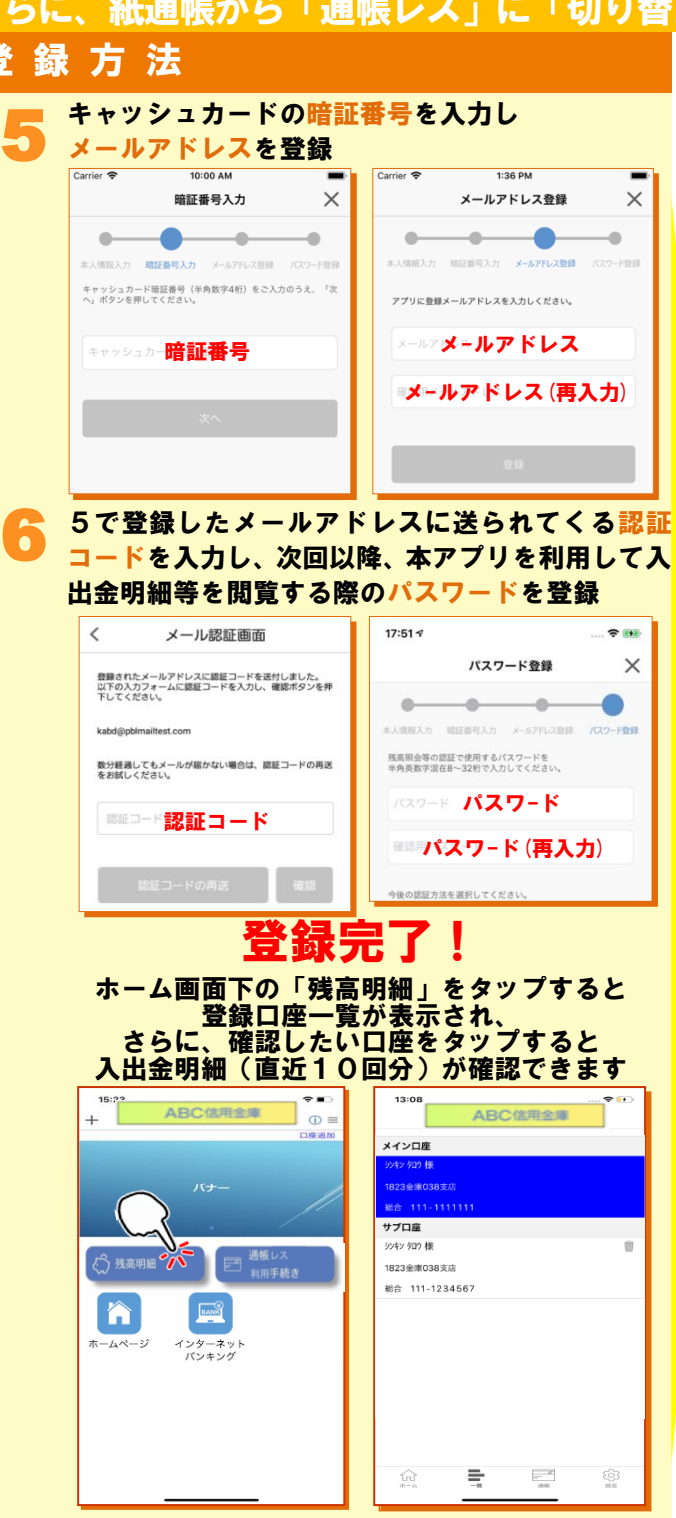

### 紙通帳から「通帳レス」への切替方法

1 ホーム画面で「通帳レス利用手続き」または入 出金明細の確認画面で「通帳レス利用手続きは こちら」をタップ

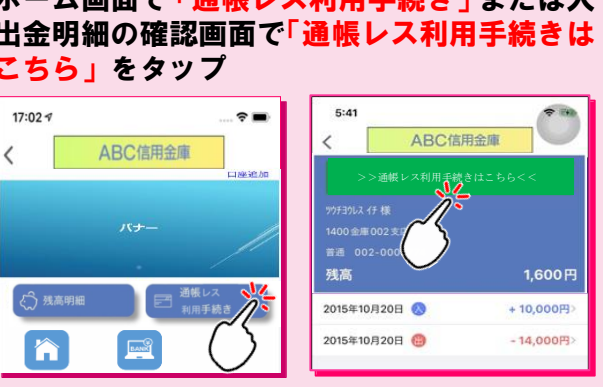

2

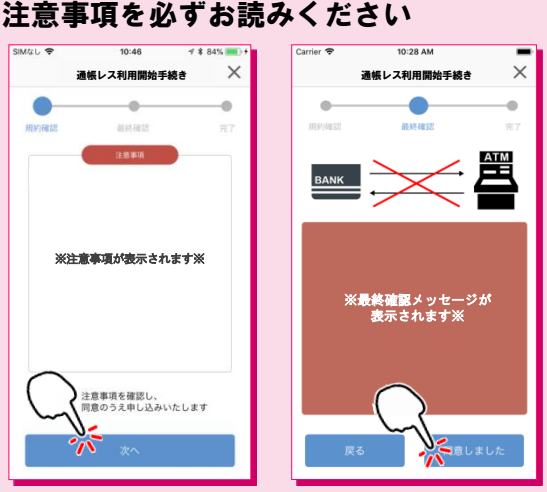

### 切替完了! 入出金明細の確認画面でスマホを横に すると「通帳」のように確認できます

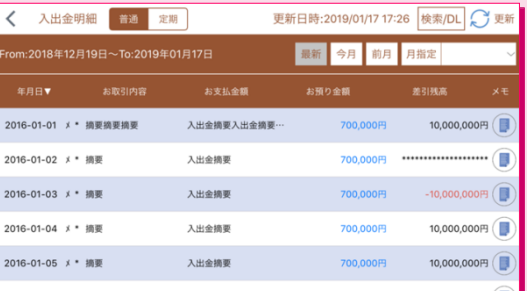

画像はイメージです。実際とは異なる場合があります。